# **CKG-Editor**

Der CKG-Editor ermöglicht die Bearbeitung von Artikel mit einer Bedienoberfläche, die der von Textverarbeitungsprogrammen ähnelt. Der CKG-Editor ist für Nutzer geeignet, denen die Code-Schreibweise des [Standard-Editors](https://wiki.einsatzleiterwiki.de/doku.php?id=wiki:hilfe:artikel_standardeditor) zu komplex ist. Fortgeschrittene Nutzer sollten jedoch den Standard-Editor verwenden, da dieser weitergehende Möglichkeiten bietet.

## **Bedienoberfläche**

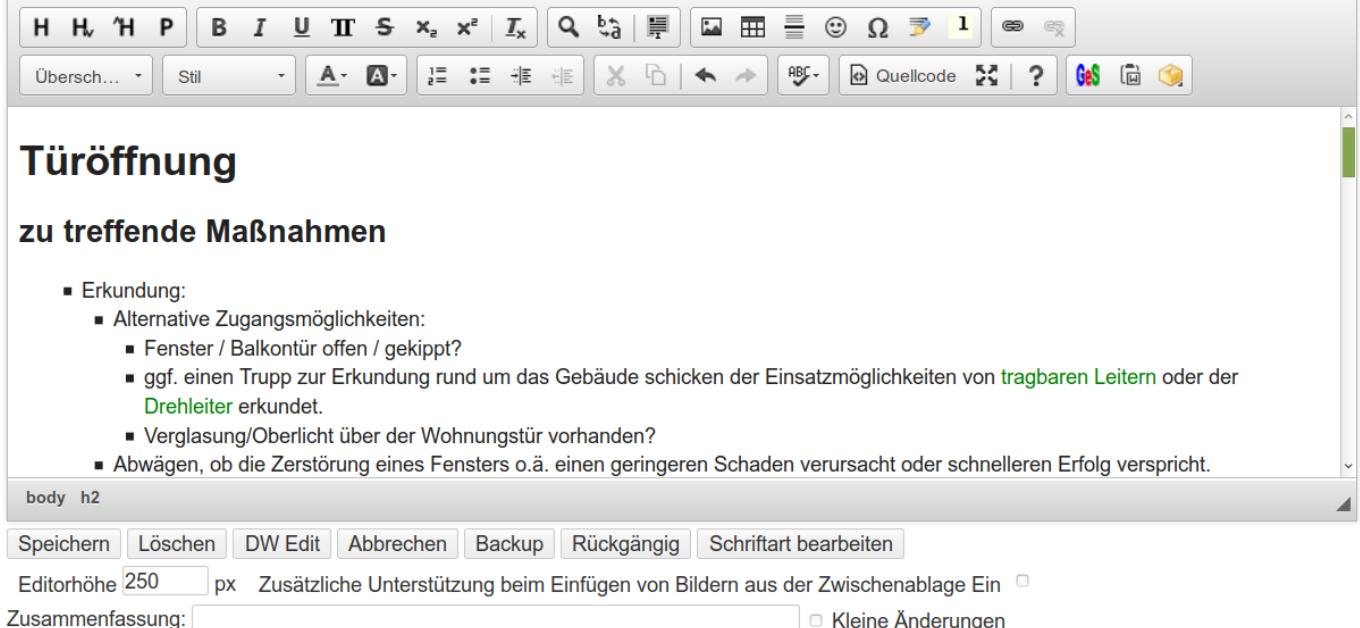

Zusammenfassung:

Die einzelnen Tasten des Editors haben folgende Funktionen:

#### н н. ʹΉ

Von links nach rechts:

- 1. Einfügen einer Überschrift der gleichen Ebene, in der gerade geschrieben wird
- 2. Einfügen einer Überschrift, die eine Ebene niedriger (untergeordnet) ist als die Aktuelle
- 3. Einfügen einer Überschrift, die eine Ebene höher (übergeordnet) ist als die Aktuelle
- 4. Aufheben der Überschrift / Umwandeln einer Überschrift in einen Paragraph, also normalen **Fließtext**

#### $UT$   $S$ I  $X_2$   $X^2$ в  $I_{\times}$

Von links nach rechts:

- 1. **fette Schrift**
- 2. kursive Schrift
- 3. unterstrichene Schrift
- 4. Code-Schrift
- 5. durchgestrichene Schrift
- 6. tiefgestellte Schrift
- 7. hochgestellte Schrift
- 8. Formatierung entfernen

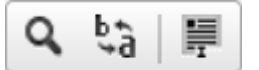

Von links nach rechts:

- 1. Suchen
- 2. Ersetzen
- 3. Alles (den kompletten Text im Eingabefenster) markieren

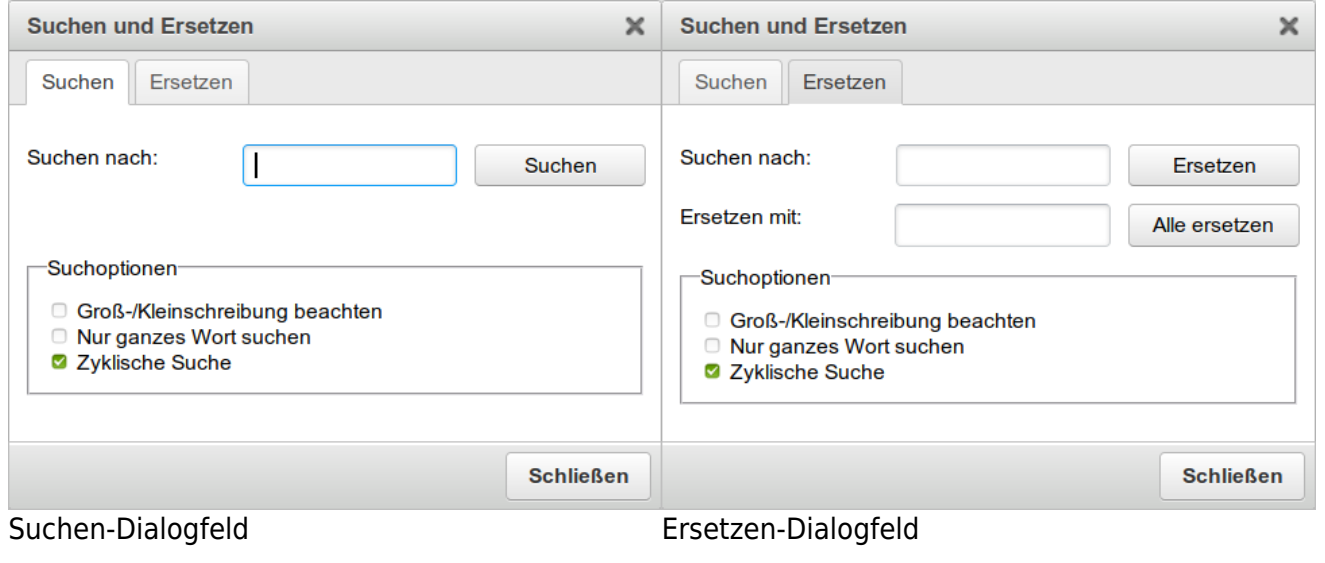

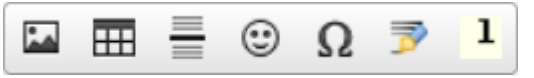

Von links nach rechts:

- 1. Bild einfügen
- 2. Tabelle einfügen
- 3. horizontale Linie einfügen
- 4. Smiley einfügen (ein Auswahlfenster öffnet sich)
- 5. Sonderzeichen einfügen (ein Auswahlfenster öffnet sich)
- 6. Unterschrift einfügen (z.B. Christoph Ziehr 2019/11/10 21:52 —). Diese Funktion ist i.d.R. nur dann relevant, wenn auf einer Wiki-Seite mehrere Benutzer miteinander diskutieren. Somit kann gekennzeichnet werden, wer welchen Abschnitt geschrieben hat.
- 7. Fußnote einfügen. Der so eingefügte Text wird ganz am Ende der Seite angezeigt. Es öffnet sich ein Dialogfenster.

es

Von links nach rechts:

- 1. Link einfügen
- 2. Link entfernen (nachdem der entsprechende Link mit der Maus markiert wurde)

Nach einem Klick auf den Button **Link einfügen** öffnet sich ein Dialogfenster. In diesem können sechs verschiedene Link-Typen zum Einfügen ausgewählt werden. Diese sind:

- URL: Eine beliebige Adresse im Internet, Intranet, …
- interner Link (internal link): Eine Verlinkung auf eine Wiki-Seite in diesem Wiki. Beachten Sie dabei den Reiter "Erweitert", mit dem Sie beispielsweise auf einer Wiki-Seite auch direkt auf eine bestimmte Überschrift springen können.
- interne Datei (internal media): Eine Verlinkung auf eine Datei im Wiki (PDF, Word, Excel, …)
- Email: Eine Mailadresse angeben. Es kann auch gleich ein vordefinierter Betreff und Text festgelegt werden.
- Windows Netzwerkfreigabe (Samba Share): Einen Ordner auf einem Netzlaufwerk öffnen.
- Interwiki Link: ein Link auf einen Artikel in einem anderen, vordefinierten Wiki, z.B. bei Wikipedia

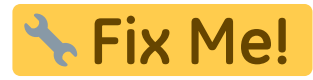

- hier noch Bilder der einzelnen Fenster einbauen.

### Stil

Bei einem Klick auf dieses Feld können folgende Umgebungen ausgewählt werden (von oben nach unten):

Code Block

## [file.txt](https://wiki.einsatzleiterwiki.de/doku.php?do=export_code&id=wiki:hilfe:bearbeitung:ckg-editor&codeblock=1)

```
File Block
Der Inhalt des Blocks wird als Datei angeboten, die direkt
heruntergeladen werden kann.
```
Code Text für die Verwendung von Code in einem Fließtext.

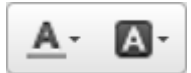

Von links nach rechts:

- 1. Schriftfarbe ändern
- 2. Hintergrundfarbe ändern

Setzen Sie Farbe nur mit Bedacht ein. Benutzer, die den [Standard-Editor](https://wiki.einsatzleiterwiki.de/doku.php?id=wiki:hilfe:artikel_standardeditor) benutzen, können farbigen Text praktisch nicht bearbeiten. Sollten Sie den CKG-Editor aus irgendeinem Grund deaktivieren oder deinstallieren müssen, werden Farben nicht mehr angezeigt, und stattdessen wird HTML-Code auf der Seite zu sehen sein.

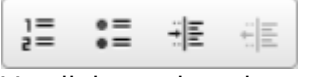

Von links nach rechts:

- 1. Nummerierte Liste
- 2. Liste
- 3. Einzug erhöhen (funktioniert nur innerhalb einer Liste)
- 4. Einzug verringern (funktioniert nur innerhalb einer Liste)

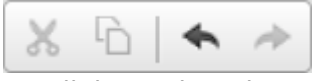

Von links nach rechts:

- 1. Ausschneiden (STRG + X)
- 2. Kopieren (STRG + C)
- 3. Rückgängig
- 4. Wiederherstellen

Anmerkung: Zum Einfügen von Text gibt es keinen Button, dies muss mit STRG + V geschehen.

**ABC** 

Rechtschreibprüfung starten

58 Quellcode

Von links nach rechts:

- 1. HTML-Quellcode des Artikels anzeigen
- 2. Editor auf die komplette Fenstergröße maximieren
- 3. Versionsinfo und Lizenzinformationen des CKG-Editors anzeigen

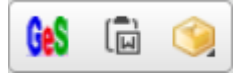

Von links nach rechts:

- 1. Syntaxhervorhebung für Programmiersprachen
- 2. Kopierten Text aus Microsoft Word einfügen. Der Text wird soweit wie möglich in die Möglichkeiten des Wiki-Codes überführt, allerdings können verständlicherweise nicht alle Funktionen aus Word in das Wiki übernommen werden.
- 3. Elemente des [wrap-Plugins](https://wiki.einsatzleiterwiki.de/doku.php?id=wiki:hilfe:plugins:standard:wrap) einfügen